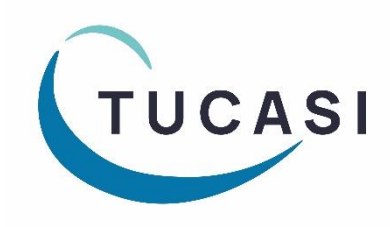

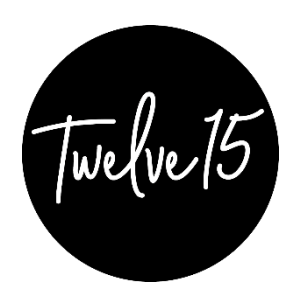

## **SCO | Twelve15**

# **Central Catering Reporting User Guide**

### *for use by Twelve15 caterers only*

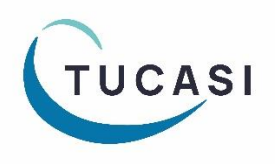

**Tucasi Ltd** Wessex House Upper Market Street Eastleigh Hampshire SO50 9FD School Support - 02380 016564 Sales Team - 02380 016563 www.tucasi.com

Copyright Tucasi Ltd 2004 - 2022

#### **About this document**

This document is applicable to central catering teams using SCO's Centralised Reporting Webapp functionality.

This document describes how to access the Reporting Webapp URL to run specific reports pulling meal count data from sites using Schools Cash Office (SCO) Dinner Money module and manually added data for non-SCO user sites.

#### **Before you start**

You will already have been asked to provide details of the sites for which you have a catering contract and your nominated central users to allow the configuration to be completed by the Tucasi Operations Team.

Note that usernames must be valid email addresses which have not already registered as Schools Cash Office users. If necessary, please consult your own IT Support Team to request an alias email address that can be used as your Reporting Webapp username.

If additional sites form part of your catering contract at a future stage, or you require additional Reporting Webapp access for new central staff, please consult the Tucasi Operations Team.

#### **Logging in to the reporting webapp**

The Central Reporting Webapp is accessed online and requires no installation.

Visi[t www.scopay.com/ReportingWebapp](http://www.scopay.com/ReportingWebapp) 

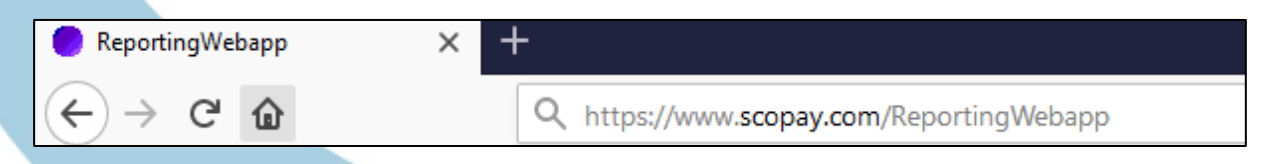

*Note that if you are typing this address into a browser manually, the address is case sensitive, so you will need to type the uppercase R and W.*

#### **Login or set your password**

Note that these instructions are for Twelve15 caterers only, not for school use.

At the login screen enter your Username (email address) and password or click **I've forgotten my password**.

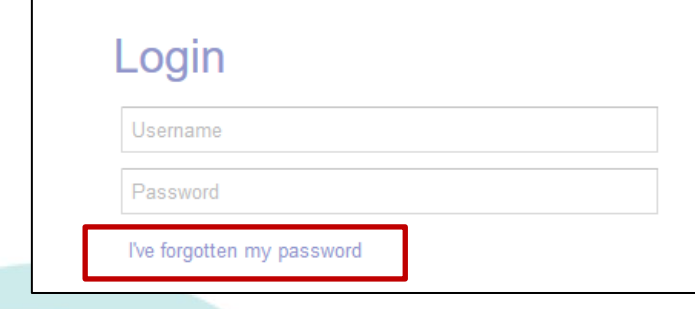

Enter the **email address** that you initially provided to Tucasi.

**Tick** the security box and click **Reset password**.

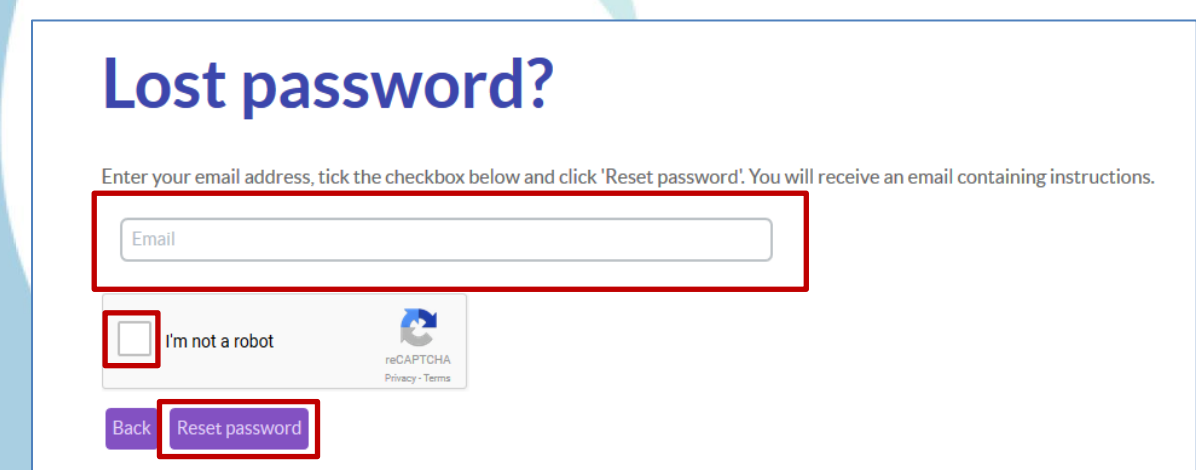

Check your **Inbox** – an automated email will have been sent containing further instructions.

*Note: confirmation emails will only be sent to registered email addresses. If an email is not received, please check the email account that you used. Please also check your junk items/spam folder as automated emails may have been routed here rather than your Inbox.*

Follow the instructions in your email to set your password.

Once your password has been set, log in to [www.scopay.com/ReportingWebapp](http://www.scopay.com/ReportingWebapp) with your username (email) and newly created password.

#### **Viewing catering returns**

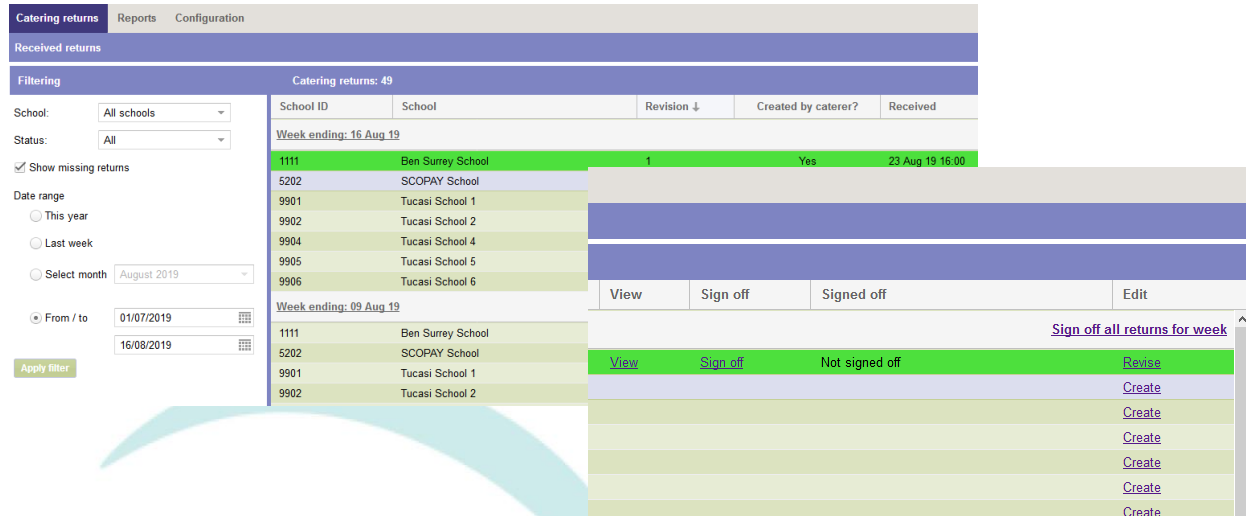

The **Received Returns** screen is the default view when logging in to the ReportingWebapp.

This screen provides an overview of the status of returns submitted by any schools linked to the caterer's reporting group.

In the cases where sites are users of SCO Dinner Money module, the catering returns will be uploaded automatically once signed off in school by authorised staff.

In cases where sites are not SCO Dinner Money users, or in cases where the in-school staff have not yet submitted a catering return then a catering return can be created manually.

Use the **Filtering** options to select the appropriate date range to view:

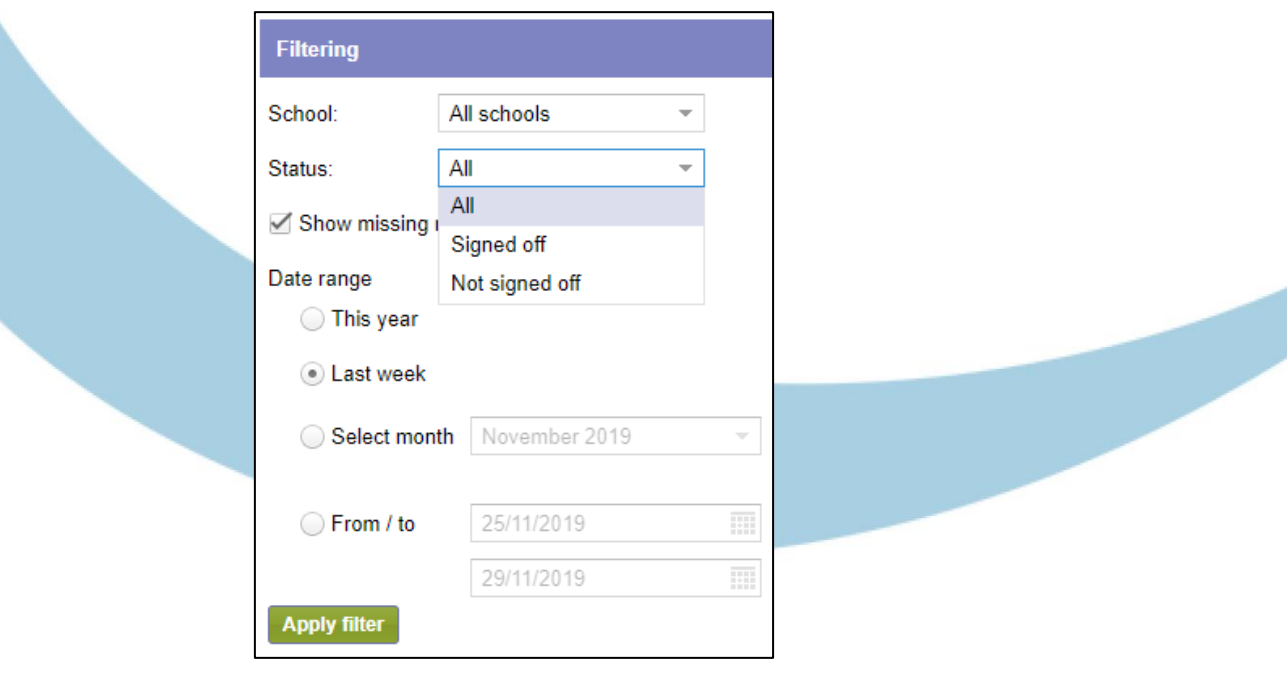

Filters can be applied to narrow the search results to:

- All schools or a single school of interest.
- The **Status** of catering returns.
	- o Select to display **All**
	- o Only those that are **Signed off**
	- o Only those that are **Not signed off**
- Additionally, include returns that are **Missing** or to display only those that have been submitted.

Catering returns that have been submitted by schools will display options to **View**, **Sign off** and **Revise**.

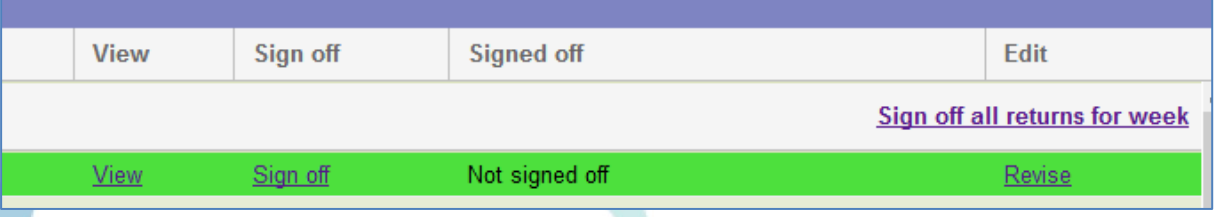

- Select View to see the original catering return figures that have been submitted by the school.
- The **Revise** button allows changes to be made to a catering return that has already been submitted by the school.
- Once the Central Catering Team are happy with the figures, the return should be approved using the **Sign Off** option.

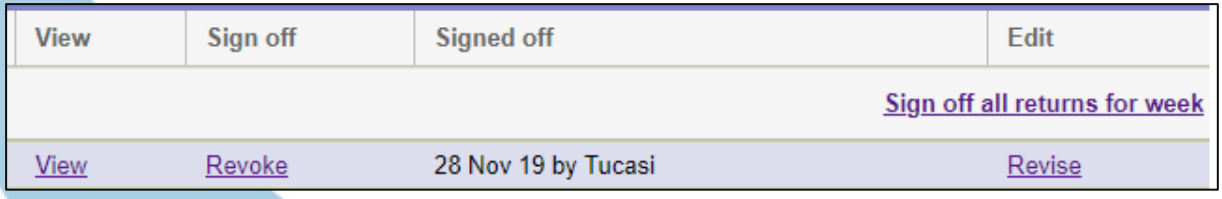

The Catering Returns screen displays the new **Signed Off** status to display date and user details.

A **Revoke** option displays for returns that have been signed off.

Note that catering returns that have been created or signed off by the Central Catering Team via the Reporting Webapp cannot be amended in school.

Any subsequent changes will need to be notified to the Catering Team and amended through the **Revise** option.

The new revision together with previous revisions will be available to view.

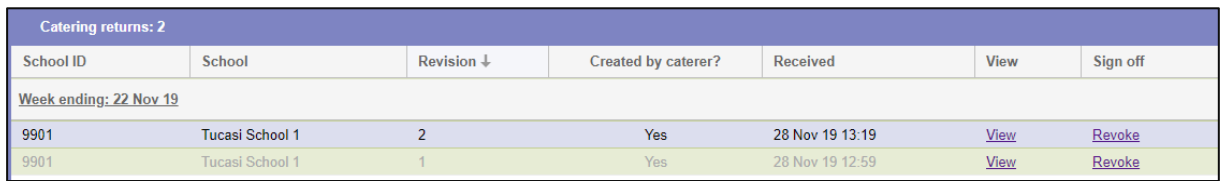

For sites where catering returns have not yet been submitted, or where the school does not use the SCO Dinner Money module, a Catering Return can be manually created.

Filter to find the appropriate week/site name and click **Create**.

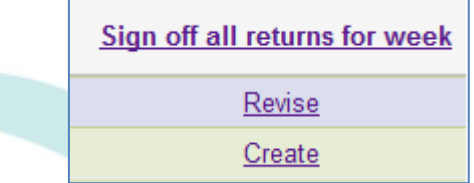

The data from these returns will be added to the global totals.

With the exception of the **View** and **Edit** columns on the main **Catering Returns** screen, all columns can be sorted by clicking the column header.

An arrow indicates which column is being used and whether the current sort order is ascending or descending.

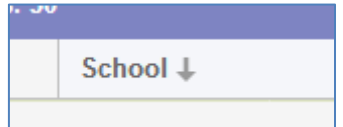

#### **Reports**

The **Reports** menu for Twelve15 currently consists of three reports.

A global **Catering report** summarising catering return data across all sites or individual sites.

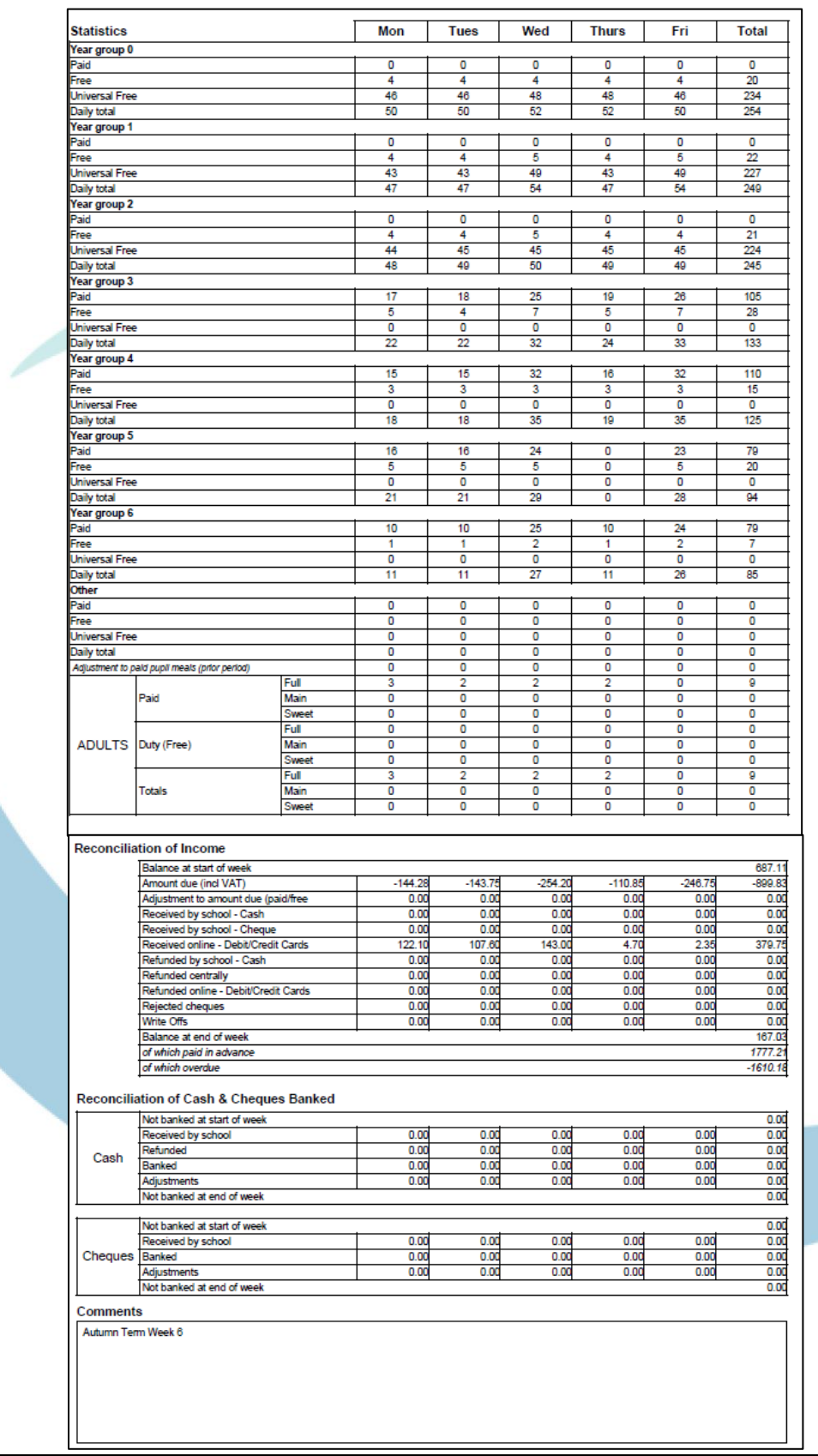

A report to list **Received returns** within a user-defined period.

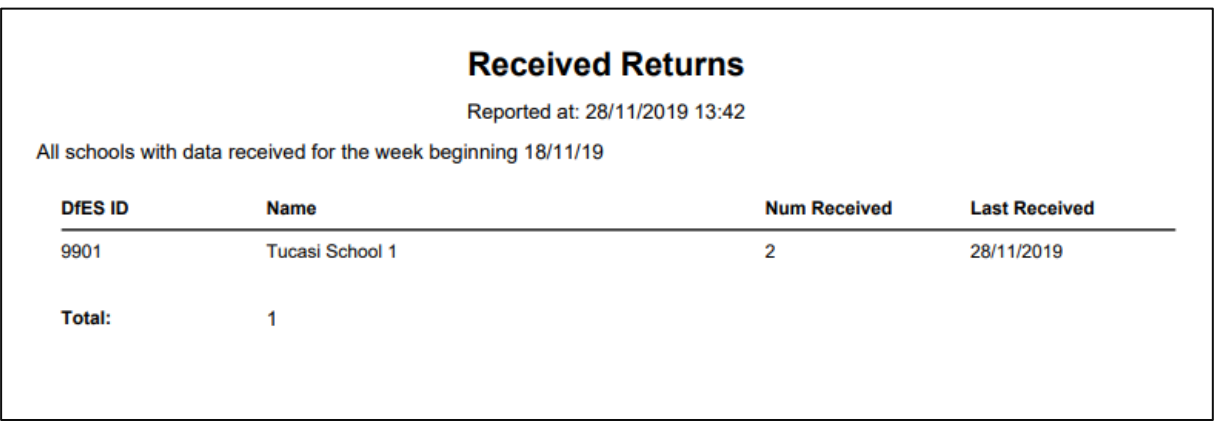

A report to list **Missing returns** within a user-defined period.

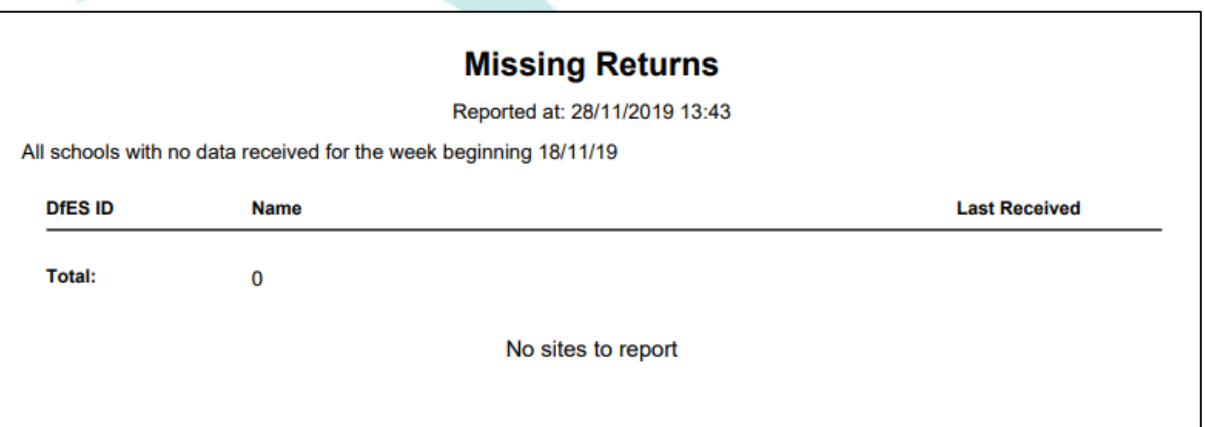

All reports have the option to output to .csv format should any further analysis be required.

#### **Help**

If you have any queries about the linked school sites, please contact the Operations Team: email [operations@tucasi.com](mailto:operations@tucasi.com)

#### **Or contact our Customer Support Team:**

Online: [www.tucasi.com/support](http://www.tucasi.com/support) and click **Log a Ticket**

Telephone: 02380 016 564

Email: [support@tucasi.com](mailto:support@tucasi.com)

Twelve